## **What's In The Box**

- [1] IDC-3120 Camera unit
- [2] USB cable
- [3] Program CD. The serial number of your software license is printed on the CD sleeve.
- [4] Quick Guide

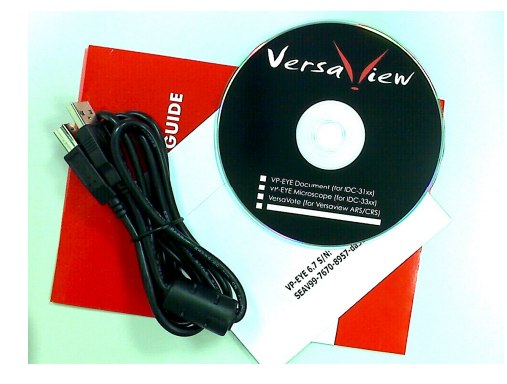

## **QUICK GUIDE**

IDC-3120

USB Document Camera & Visualizer

## **Connecting To The Computer**

- [1] Connect the camera to the computer with the USB cable
- [2] Click on "VP-EYE Document" to launch the program.
- [3] You will now be able to scan documents, switch to presentation mode and use other features of the software.

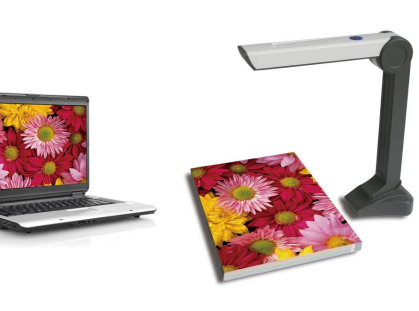

## **Web resources**

Program download / upgrade: http://www.versaview.com/download.htm Technical support: cs@versaview.com Product information: info@versaview.com

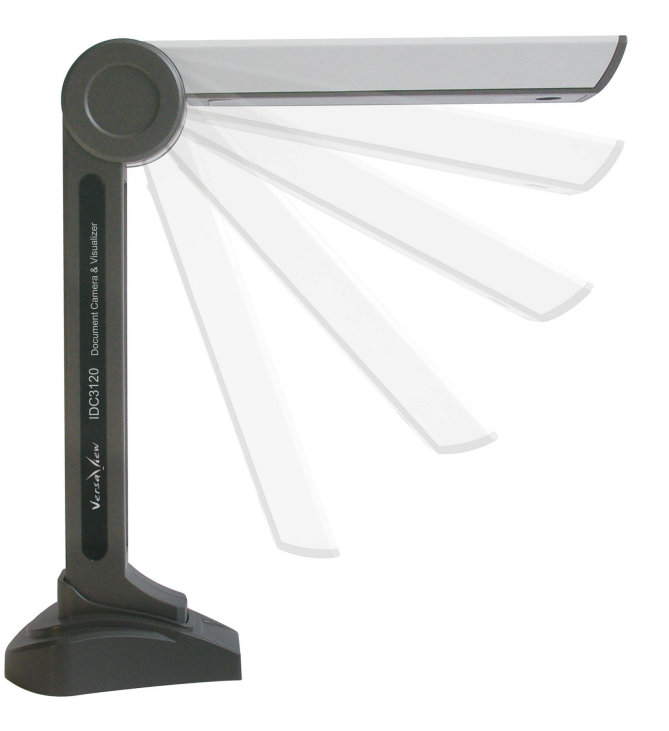

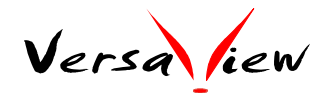

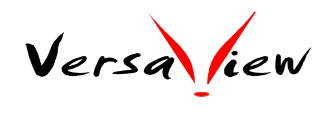

**Quick Installation Guide of VP-EYE Software for the VersaView IDC-3120 Camera**

- [1] Have the serial number of your software license in hand. It is printed on the CD sleeve.
- [2] Insert the CD into your computer. Or, you may download the most current version of the software (VP-EYE Document) from our website at: www.versaview.com/download.htm
- [3] Unzip the downloaded file (Fig. 1)
- [4] Open the VP67\_xxxx folder and run "setup.exe". (Fig. 2)
- [5] To continue the installation process press "next". (Fig. 3)
- [6] To accept the license agreement mark "accept" and click "Next". (Fig. 4)

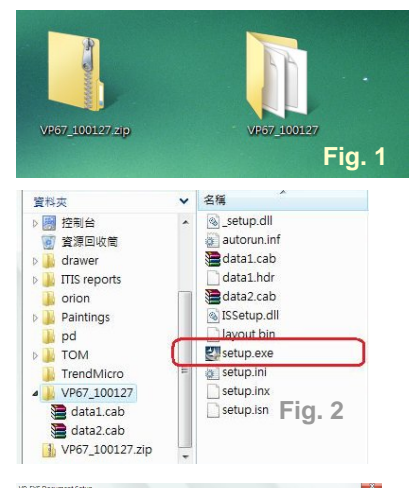

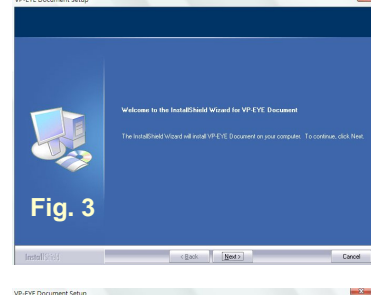

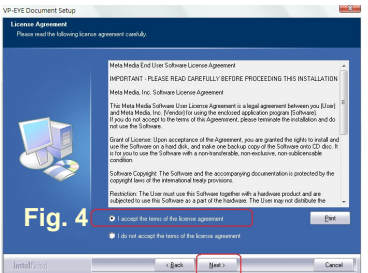

- [7] Type the user name, company name and serial number, then click "Next". (Fig. 5)
- [8] Select the program folder, then "Next". (Fig. 6)
- [9] Installation proceeds (Fig. 7). When complete (Fig. 8), click "Finish". A "VP-EYE Document" icon appears on the desktop (Fig. 9). Now you are ready to begin using the IDC-3120 camera.

After connecting the camera to the computer with the USB cable, click on "VP-EYE Document" to launch the program. You will now be able to scan documents, switch to presentation mode and use other features of the software.

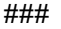

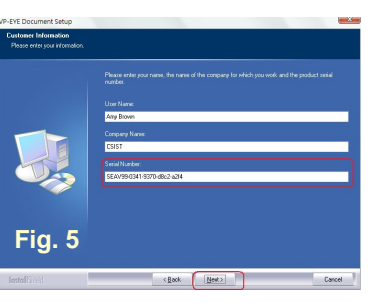

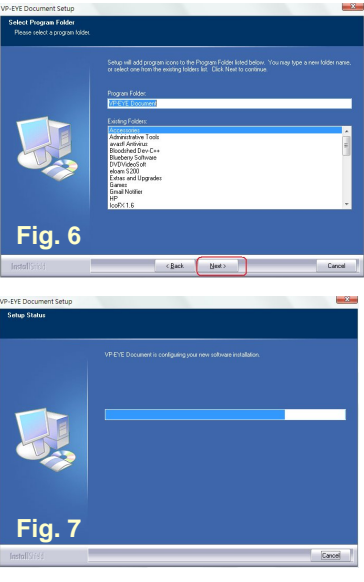

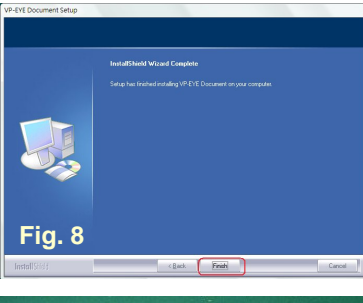

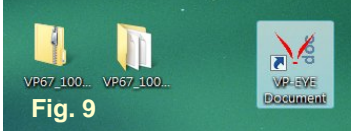